# **Usage des TICCE en Education Musicale**

# **Outil utilisé : AUDACITY**

(un éditeur de sons, gratuitement disponible sur l'Internet)

# **1. Mise en place de l'activité :**

- $\mathsf{\nu}$  Vous trouverez ci-dessous un travail réalisé avec des classes de 4<sup>ème</sup> dans le cadre d'un troisième cycle annuel (permettant de réinvestir les premiers acquis)
- ✔ L'activité s'est organisée autour d'un cycle s'appuyant logiquement sur le traitement électroacoustique de la musique (cinq semaines de travail)
- ✔ La pratique d'écoute, point de départ de cette activité, s'est appuyée sur une pièce de Pierre SCHAEFFER et Pierre HENRY : *BILUDE en UT* (1949) [les œuvres satellites du cycle étant la piste « bruitée » ou « modifiée » de la pièce principale, le *prélude en ut mineur* de Bach (extrait du *Clavier...*) et une chanson d'Emilie SIMON : *Il pleut*]

# **2. Conditions d'exercice :**

- $\mathsf{v}$  les classes ont travaillé en demi groupe (la salle dispose de 15 postes informatiques mis en réseau), ce qui a permis un travail continu tant à l'audition qu'en chant
- $\mathbf v$  les élèves possèdent déjà de bonnes connaissances informatiques (niveau II / B2i pratiquement atteint pour la majorité des élèves)
- ✔ un seul élève ne dispose pas d'un ordinateur à la maison
- ✔ chaque élève travaille avec casque et se connecte sur le réseau de l'établissement avec un identifiant personnel et un mot de passe
- ✔ les élèves disposent d'une « banque sonore » sur le réseau du collège

# **3. Consignes pédagogiques respectées lors de ce travail :**

- ✔ Travail réalisé en autonomie (chaque élève dispose de la fiche de suivi / cf. ci-dessous)
- ✔ L'objectif de travail lors du cycle s'est essentiellement appuyé sur l'usage, la manipulation des outils et le respect de consignes (nombre de voix / terminologie musicale réinvestie …)
- v L'évaluation finale : les élèves ont dû réaliser une création avec l'éditeur de sons à partir d'une phrase. Exemples :
	- ➢ « *votre création devra comporter trois voix de polyphonie : elle se conclura par un decrescendo. Chaque piste subira des effets* »
	- ➢ « *votre création s'appuiera sur une polyphonie à quatre voix. Il y aura un ostinato. Deux voix réaliseront une imitation. Les effets apportés seront libres »*
	- $\triangleright$  (...)

# **4. Remarques :**

- $\vee$  Le travail sur cing semaines n'est possible que dans les conditions citées plus haut. Il permet ainsi un équilibre des différentes activités du cours (hors cadre « ateliers »)
- ✔ Il est toutefois possible d'adapter ce travail sur moins de séances (lorsqu'un nombre insuffisant de postes est disponible dans la classe, lorsqu'un déplacement s'impose en salle réseau)
- Il faut « toujours » préciser un temps de travail et objectifs à atteindre lors des différences séances.
- ✔ Pour la mise en place d'une d'une « banque sonore », le collègue qui a en charge l'administratrion du réseau de votre établissement est la personne ressource qu'il faut contacter.

### Utilisation d'un éditeur de sons  *AUDACITY*  **Première séance :** découverte du logiciel et de son fonctionnement de base **(20 minutes)**

- ✗ **vou s n'avez pas à enregistrer votre travail lors de cette séance**.
- ✗ vous allez découvrir les sons et manipuler la « matière sonore »
- ✗ ne perdez pas de temps, faites directement votre travail (« ne zappez pas ! »)
- 1. **pour accéder au logiciel**, vous devez être en mode « eleve »
	- a ouvrez alors le dossier sur le bureau « raccourci vers Musique »
	- b ouvrez ensuite le logiciel « *Audacity* » (représenté par l'icône
- 2. **pour accéder aux sons** (et imposés pour ce travail), vous devez suivre rigoureusement ce parcours
	- (depuis les menus en haut à gauche) en allant successivement sur :
		- a *Projet*
		- b *Importer Audio* [→ ou *Ctrl+*I] → <u>respectez absolument cette façon d'importer un son.</u>
		- c Dans le dossier « *exemples-musicaux-4ème* » dans lequel vous disposerez d'une « banque de sons » (il se trouve toujours dans le répertoire « *Musique* » sur le bureau).
		- d Ouvrez alors l'exemple sonore de votre choix et transformez-le en découvrant les possibilités offertes dans le menu « *Effet* ».
- 3. **V otre travail** :

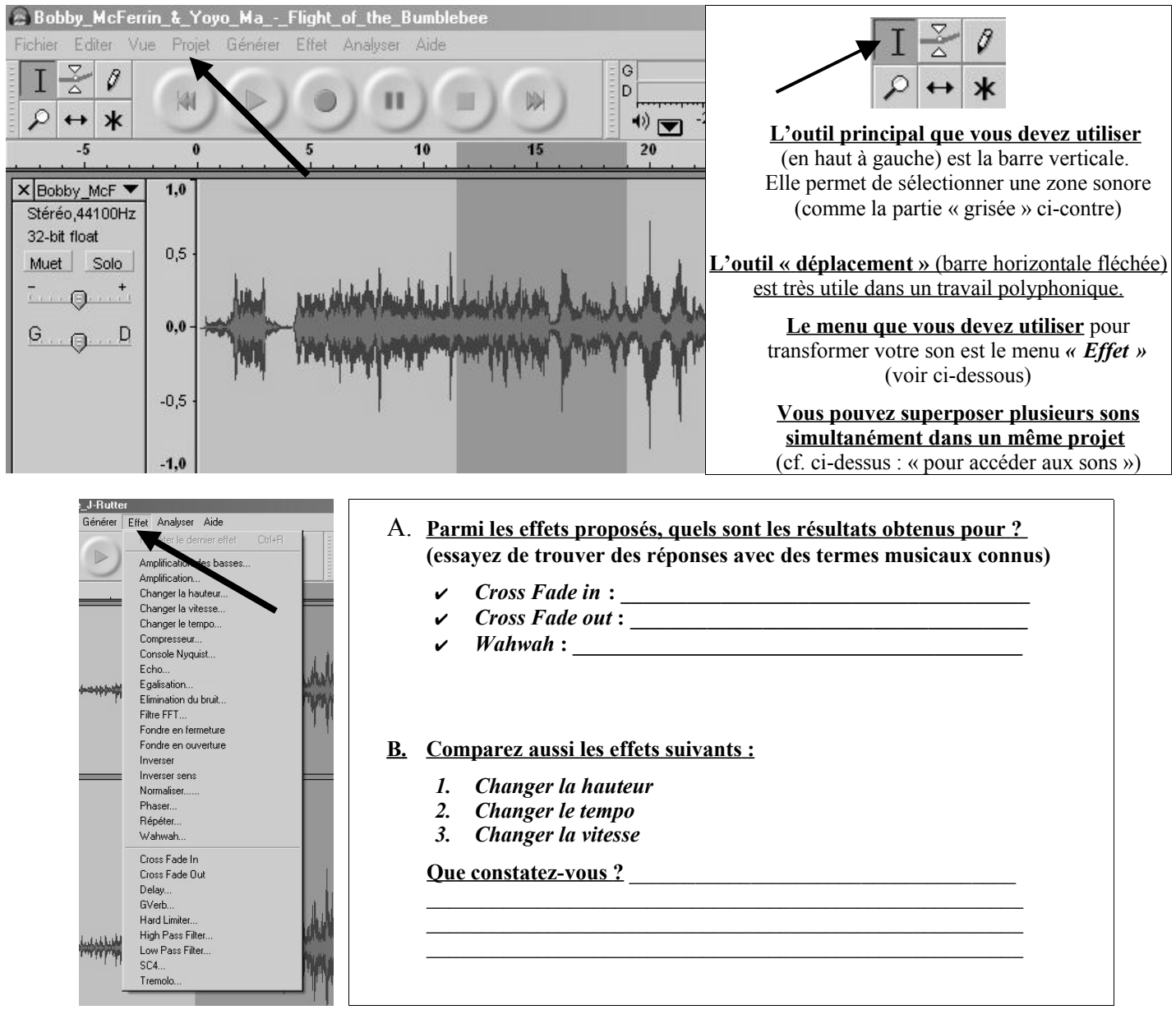

*N.B. :* si vous avez fait une mauvaise manipulation ou transformation, vous pouvez immédiatement l'annuler en allant dans le menu « *Editer* » et cliquez ensuite sur « *Annuler …* » **(ou alors tapez directement sur le clavier «** *Ctrl + Z* **»).** Vous pouvez réaliser des « *copier coller* » comme dans un traitement de texte depuis le menu « *Editer* ». (**ou** *Ctrl+C* **ou** *V*) Si vous tapez **«** *Ctrl+D* **»,** votre sélection (« grisée ») sera automatiquement copiée sur une autre piste**.**

## Utilisation d'un éditeur de sons  *AUDACITY* **Deuxième séance :** première sauvegarde de votre travail sans évaluation (20 minutes)

#### ✗ **vou s devez enregistrer votre travail lors de cette séance**.

- ✗ Vous reprendrez les consignes réalisées lors de la première séance
- ✗ ne perdez pas de temps, faites directement votre travail (« **ne zappez pas** ! »)
- 1. Vous devez vous connecter avec votre **« i dentifiant » et « m ot de passe »** pour enregistrer votre travail. Si vous avez oublié ces codes, connectez-vous en mode « eleve » mais ceci est risqué car n'importe qui pourra modifier votre travail.
	- a. ouvrez normalement le logiciel depuis le raccourci sur le bureau « *Musique* » (logiciel représenté par l'icône ), accédez aux sons en vous reportant à la première fiche : menu *Projet* puis *Importer Audio* [→ ou *Ctrl+*I], puis « *exemples-musicaux-4<sup>ème</sup>* ».
	- b. vous devez connaître la démarche d'enregistrement en « mode personnel » (il se fait normalement sur le lecteur « P »)
	- c. si vous vous connectez en mode « eleve », le travail sera enregistré sur le lecteur « J » et dans le dossier de votre classe.

#### 2. **Pour enregistrer votre création**:

- a. Menu Fichier puis « *Enregistrer le projet sous…* **»** et non pas « enregistrer le projet »
- b. Si une remarque « *attention* » intervient, cliquez sur *OK*
- c. Choisir ensuite le bon répertoire d'enregistrement (en mode « personnel », il n'y a pas de souci ; faites attention en mode « eleve », allez dans le dossier de votre classe) et attribuez un nom simple à votre fichier pour pouvoir le retrouver ensuite.

**R emarque :** votre création portera ainsi automatiquement l'extension « *\*.aup* » (= *AudacityProjet* ). Vous pourrez lors de la séance suivante retrouver l'ensemble des pistes sons ainsi que les effets apportés.

#### 3. **C onsignes de travail** :

- a. Votre création doit s'appuyer sur les sons du dossier « *exemples-musicaux-4 ème* ».
- b. Vous pouvez vous appuyer sur l'œuvre écoutée en cours (cf. Pierre Schaeffer et Pierre Henry)
- c. Votre création doit comporter trois voix de polyphonie et chaque piste possèdera des effets.
- d. L'ensemble du morceau commencera par un *crescendo* et sera conclu par un *decrescendo*.
- e. Enregistrez votre travail (cf. chapitre 2) pour le poursuivre lors de la prochaine séance.

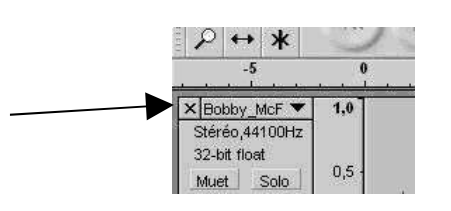

### **! petite astuce !**

Si une voix (ou une **PISTE**) de la polyphonie ne vous plait pas ou si celle-ci est en trop par rapport aux consignes données, vous pouvez la supprimer en cliquant sur la croix dans la fenêtre de gauche.

#### **→ <u>J'apprends</u> Les FORMATS SONORES** :

Lorsqu'on entend un son sur un ordinateur, celui-ci possède un format sonore qui est reconnu et ensuite lu par les logiciels. Selon le format audio de ce fichier son, son poids peut être très différent. Souvent, ces fichiers sont compressés (réduits et donc moins « lourds »). Ils peuvent être téléchargés sur Internet (le plus souvent au format *MP3*) puis gravés et écoutés sur un autre équipement audio (baladeur ; chaîne Hi-fi…)

#### **Quelques formats sonores**

(\* formats utilisés dans *Audacity*)

- *WAV* (*Waveform Audio Vector*)\* Mis au point par Microsoft, ce format sans compression est l'un des plus répandus.
- *AIF* (*Audio Interchange File*) Equivalent du format *Wav* dans le monde Macintosh.
- *MP3* (*MPEG*-*1 Layer III*)\* format le plus répandu des formats compressés, très utilisé sur Internet. Le taux de compression est environ de 1 pour 10.
- *OGG* (ou *OGG Vorbis*)\* Un format à surveiller de près et de plus en plus utilisé (proche du *MP3*).
- *WMA* (*Windows Media Audio*) Format de compression créé par Microsoft, ce format est utilisé par le logiciel *Windows Media Player*.

# - Utilisation d'un éditeur de sons *— AUDACITY* **Troi sième séance :** votre travail est **évalué (25 minutes)**

### ✗ **vous devez enregistrer votre travail lors de cette séance (il sera évalué, noté)**

- o respect des consignes
- o gestion de votre temps
- o capacités à enregistrer votre « création » dans le bon répertoire
- ✗ Vous **reprendrez** les consignes précisées lors des premières séances
	- 1. **Connectez-vous** avec votre <u>« identifiant » et « mot de passe »</u> pour enregistrer votre travail. Si vous avez oublié ces codes, connectez-vous en mode « eleve » mais ceci est risqué car n'importe qui pourra modifier voire effacer votre travail. Si vous vous connectez en mode « eleve », le travail sera enregistré sur le lecteur « J » (dossier de votre classe)

## 2. Pour enregistrer votre création : TRES IMPORTANT

- a. Menu Fichier puis « *Exporter comme Ogg Vorbis…* **»**
- b. Si une remarque « *attention* » intervient, cliquez sur *OK*
- c. Choisir ensuite le bon répertoire d'enregistrement [en mode « personnel », il n'y a pas de souci ; faites attention en mode « eleve », allez dans le dossier de votre classe]
- d. Attribuez **un nom à votre fichier de cette façon :** le nom du fichier sera le suivant : votre nom en minuscules + classe + groupe instrumental (sans espace)  $\rightarrow$  exemple = *durand441.ogg* ou *henry452.ogg* 
	- 3. Consignes de travail :
- a) Votre création doit s'appuyer sur les sons du dossier « *exemples-musicaux-4 ème* ».
- b) Votre création doit comporter **TROIS VOIX de polyphonie** (il faut **facilement identifier** les **TIMBRES**)
- c) Il y aura un *OSTINATO* sur **une** des trois pistes.
- d) Il est conseillé d'apporter des effets sur **chaque piste** (mais chacune d'elle reste identifiable)
- e) Votre création ne durera pas plus **d'une minute**.
- f) L'ensemble du morceau commencera par un *crescendo* évident et sera conclu par un *decrescendo* tout aussi net.
- g) Enregistrez votre travail (cf. cadre 2) au format audio « *OGG VORBIS* ».  *N.B. :* le format « .*ogg* **»** est un format qui compresse (réduit) un fichier sonore (il existe aussi le « .*mp3* » pour compresser les sons) Le format audio le plus « lourd » sur un ordinateur est le format « .*wav* ».

# **Rappel des principaux effets :**

- ✔ *« Cross Fade in* » : *CRESCENDO*
- ✔ *« Cross Fade out* » : *DECRESCENDO*
- ✔ *« Wahwah* » : effet créant une vibration, ondulation sonore (ex. : d'un son « ----- » vers « ~~~~~ »)
- ✔ « *Répéter* » : permet de créer un *OSTINATO* (il suffit d'indiquer le nombre de répétitions)
- ✔ « *Inverser sens » :* votre son (ou partie sélectionnée) est entendu à l'envers (ex. : *abcde edcba* )
- ✔ « *Reverb* » (appelé *Gverb* dans *Audacity*) : crée la réverbération du son. (on peut ainsi obtenir le son d'une église, d'une salle de concert …)
	- on modifie alors la perception **acoustique** du son.

Alain BERTHET Professeur Education Musicale Interlocuteur Académique Nouvelles Technologies Académie ORLÉANS-TOURS alain.berthet@ac-orleans-tours.fr